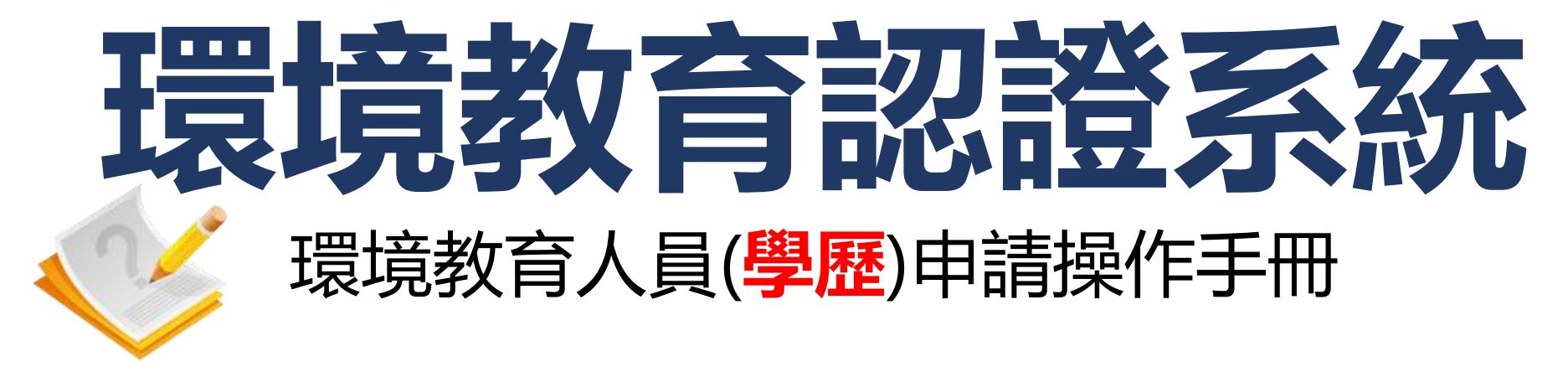

**環資國際有限公司**

**中華民國112年8月**

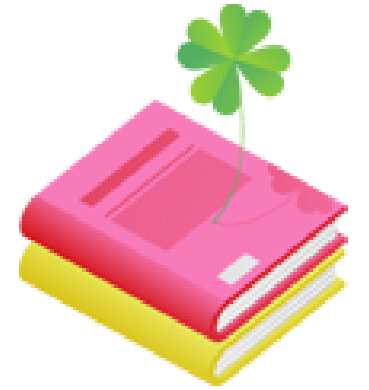

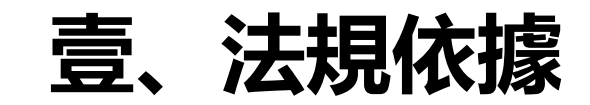

# **貳、申請作業流程**

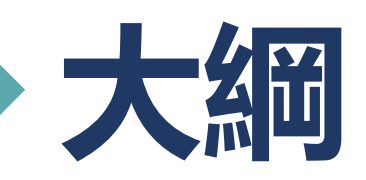

## **参、學歷申請管道操作說明**

# **肆、查詢資料操作說明**

**伍、補正資料操作說明**

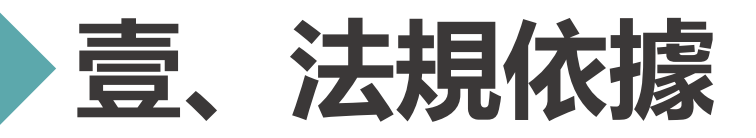

### **環境教育人員認證及管理辦法第四條**

符合下列情形之一者,得以**學歷**申請環境教育人員認證:

- 一、公立或立案之私立大學、獨立學院或專科學校,或經教育部承認之國外大學、獨立學院 或專科學校畢業,並修畢<mark>環境相關領域課程二十四個學分</mark>以上,其中包含三個核心科目 六個學分以上者,得申請環境教育**行政**人員認證。
- 二、前款二十四個學分包含申請之專業領域十八個學分以上者,得申請環境教育**教學**人員 認證。

 前項第一款核心科目內涵,包含**環境教育、環境倫理、環境教育教材教法**。 第一項第一款核心科目六個學分,得以參加核發機關或環境教育機構所舉辦三個核心科 目合計<mark>三十小時以上研習時數代替</mark>。

第一項環境相關領域課程二十四個學分, 得併計參加<mark>公務人員專長轉換訓練</mark>之相關學分。

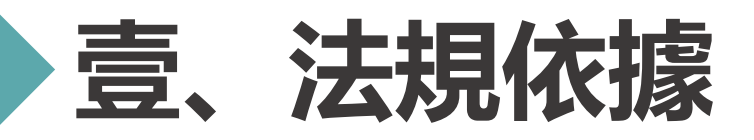

## **環境教育人員認證及管理辦法第十條**

申請環境教育人員認證,應檢具以下文件:

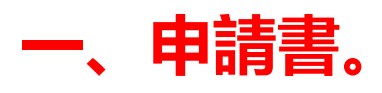

- **二、依第四條規定申請者,應檢具相關之學位證書及學分證明文件。**
- 三、依第五條規定申請者,應分別檢具相關教學、工作年資、志願服務證明文件或其他相關 證明文件。
- 四、依第六條規定申請者,應檢具著作或其他相關證明文件。
- 五、依第七條規定申請者,應檢具推薦書及敘明受薦舉者之具體說明文件。
- 六、依第八條規定申請者,應檢具考試及格證明文件。
- 七、依第九條規定申請者,應檢具訓練合格證明文件。

## **八、其他經核發機關指定之文件。**

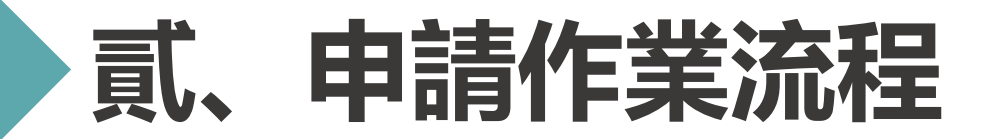

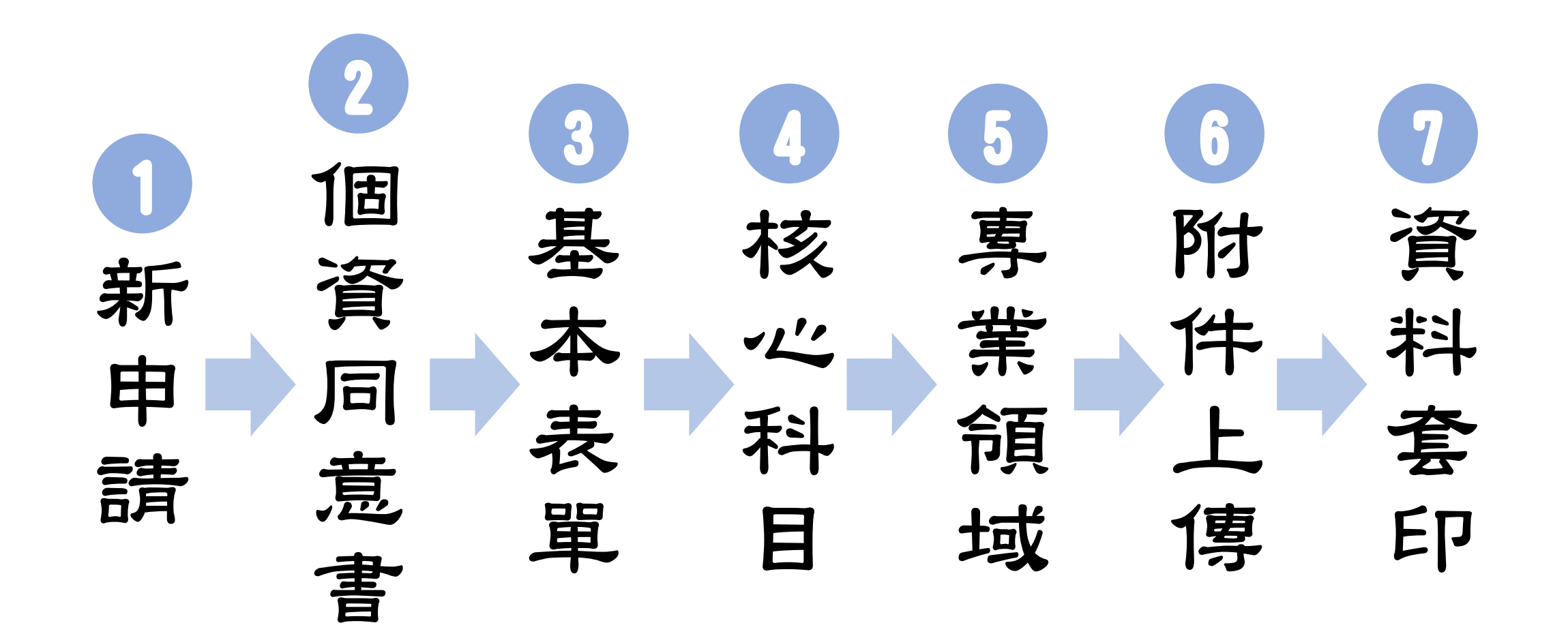

**4**

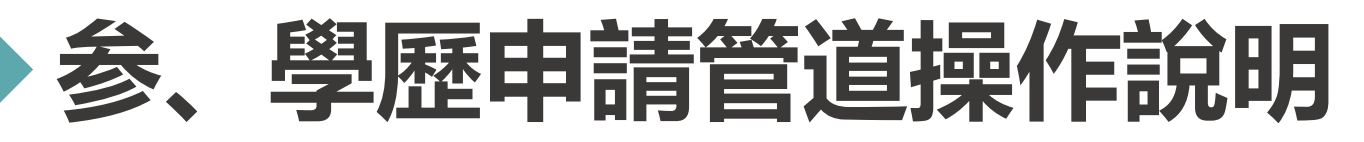

### **系統網址:[https://neecs.moenv.gov.tw/](https://neecs.epa.gov.tw/)**

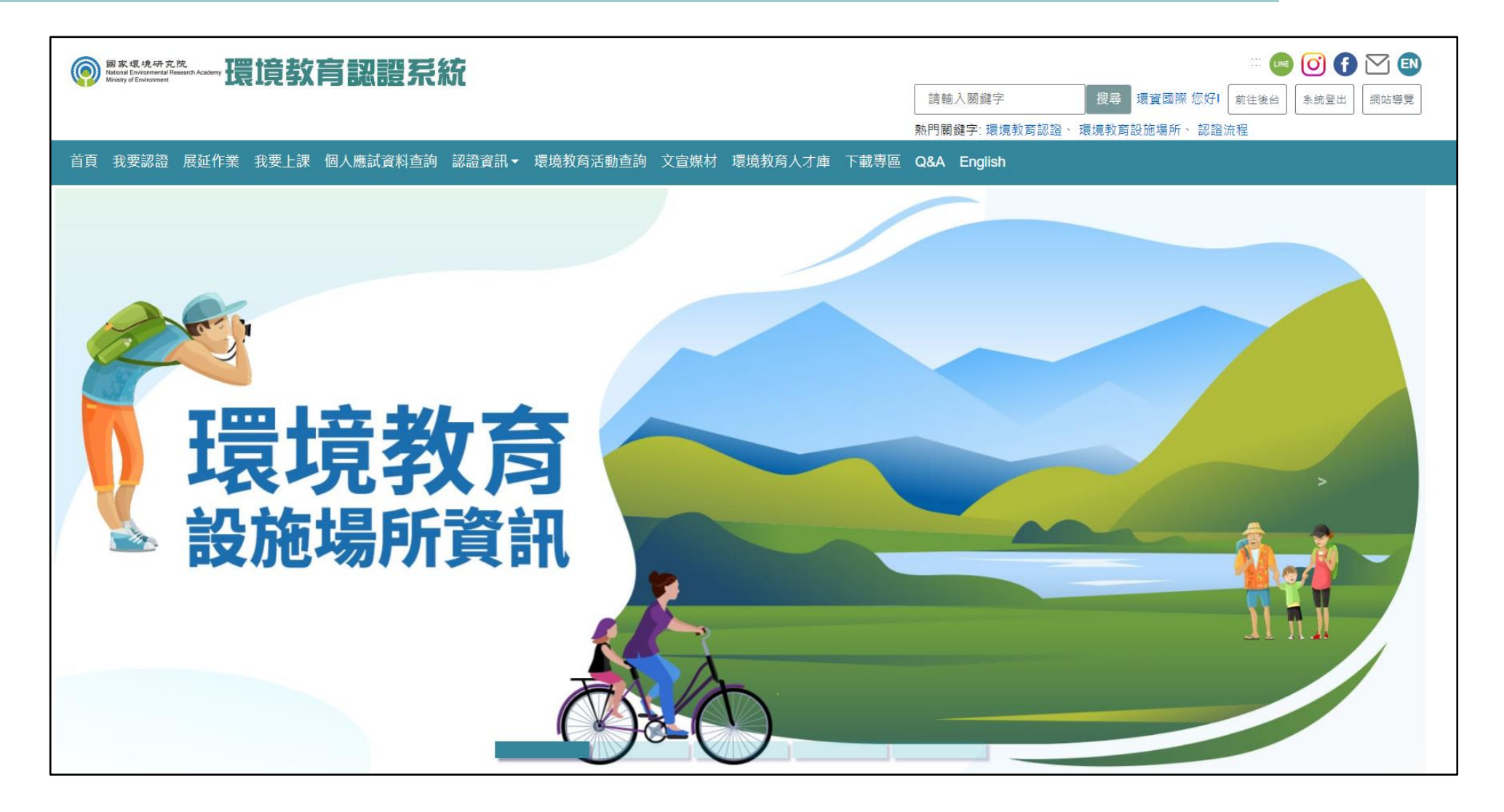

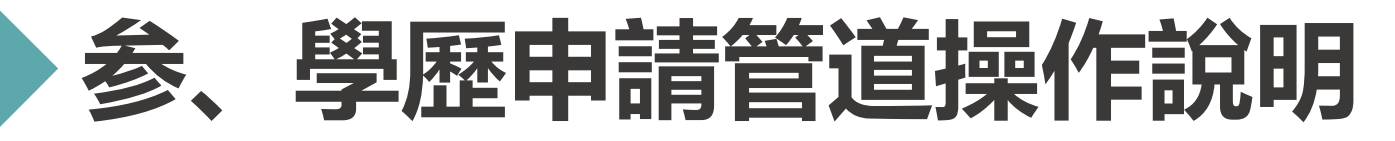

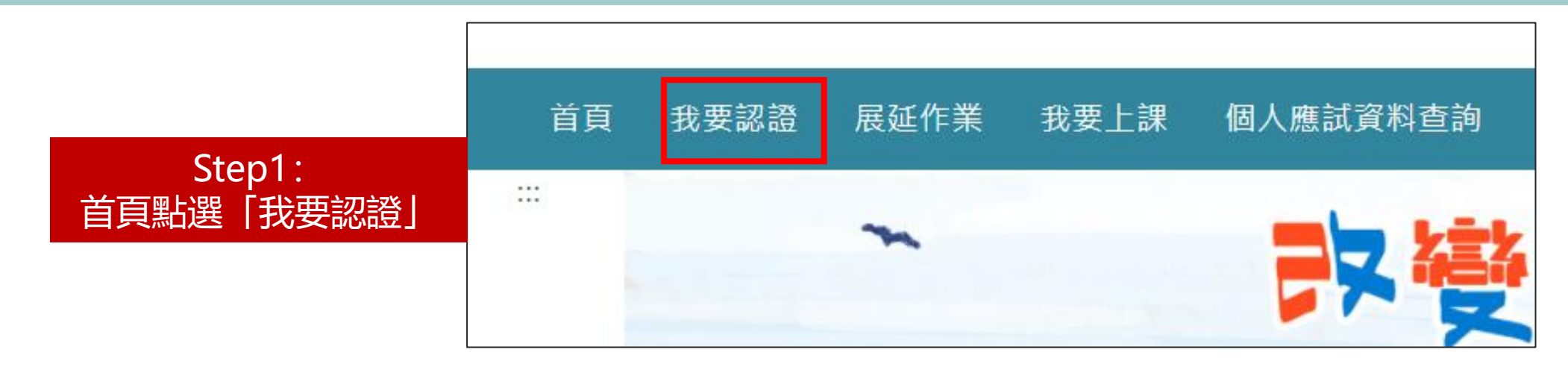

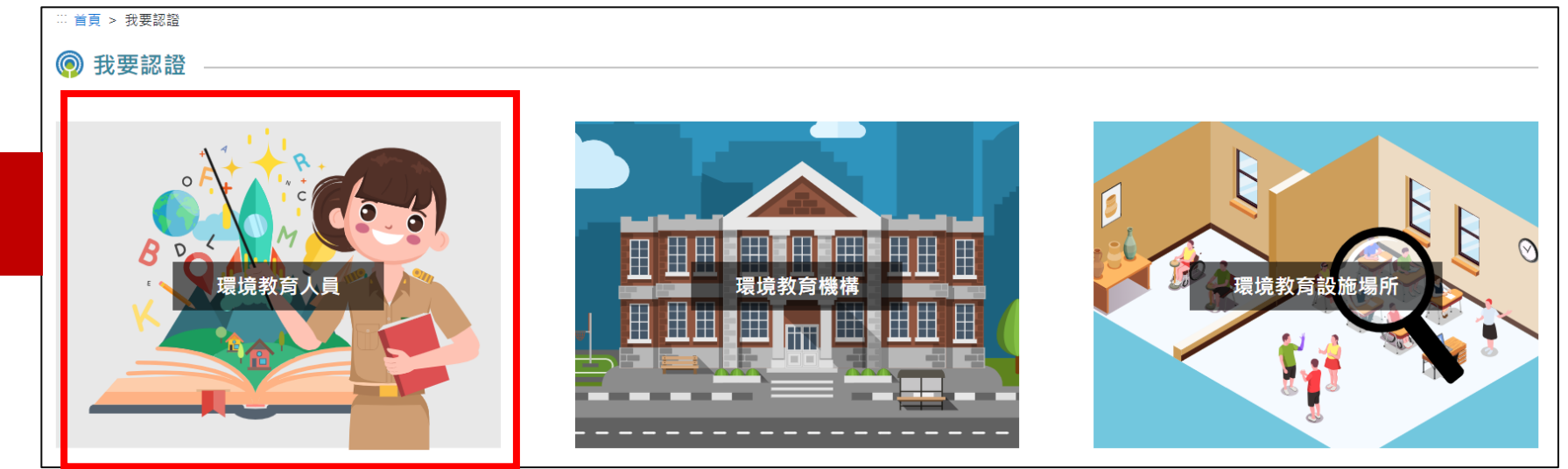

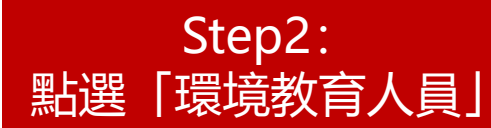

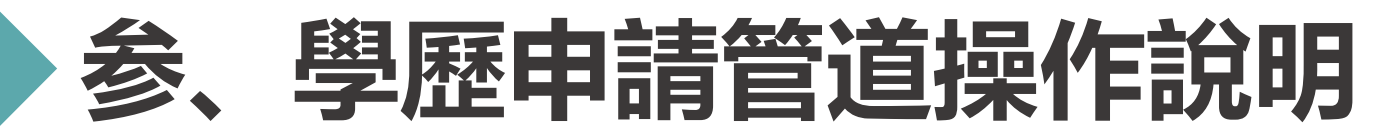

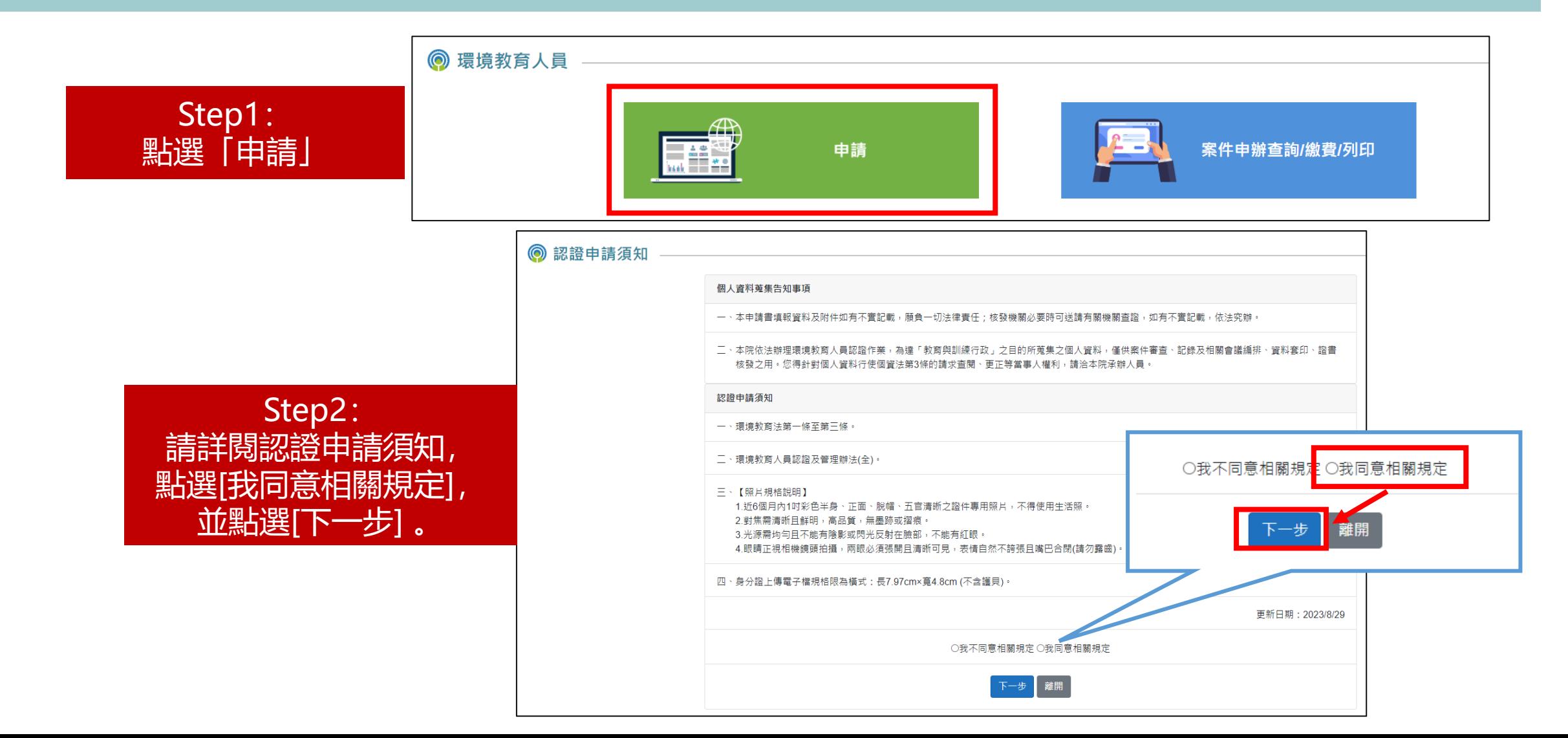

**7**

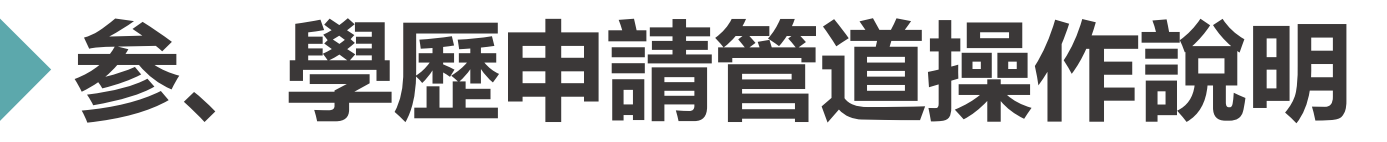

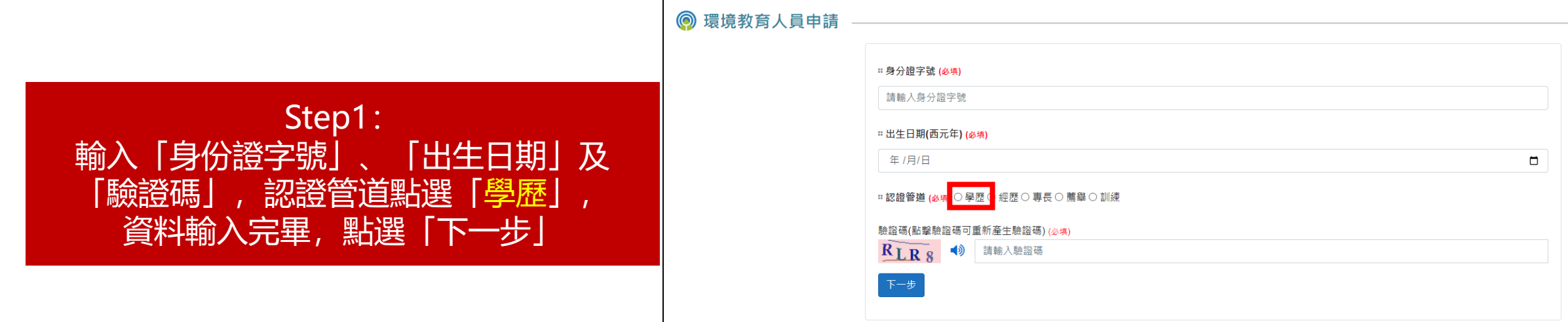

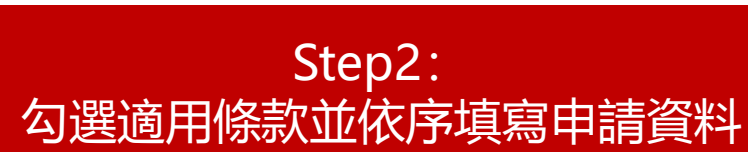

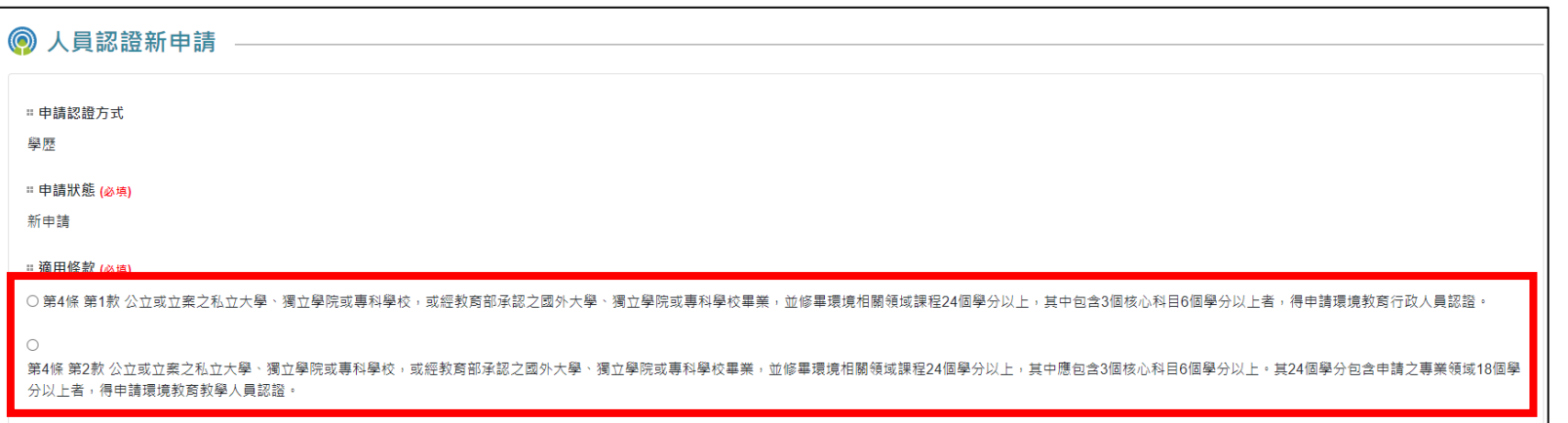

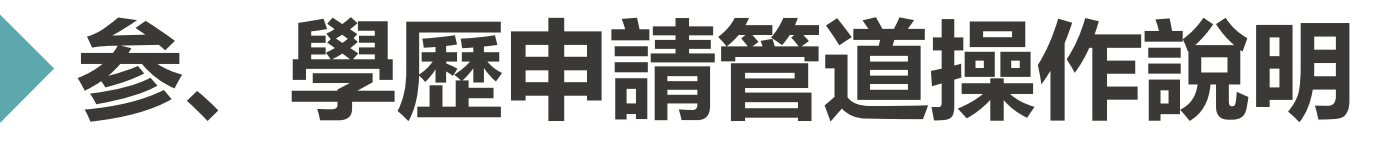

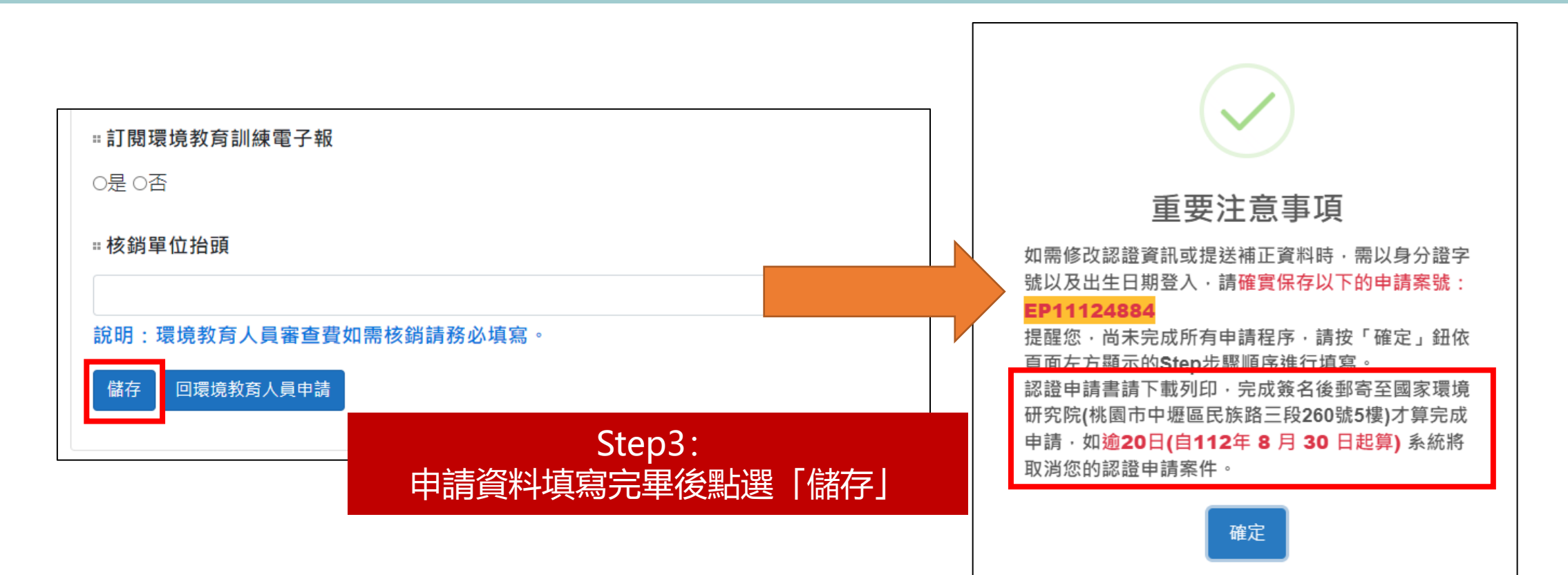

**\*重要** 請記住,後續資料全部填寫完畢並提交後,需下載認證申請書 進行填寫,再郵寄至國家環境研究院才算完成申請

**9**

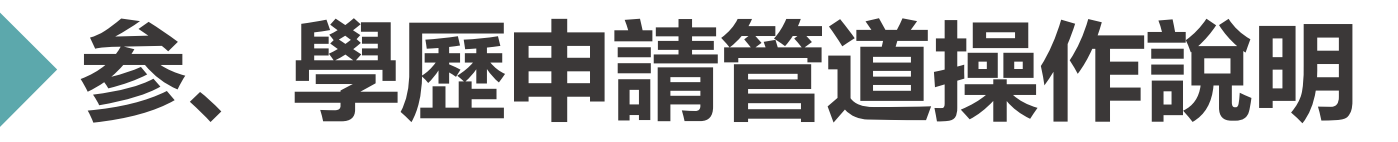

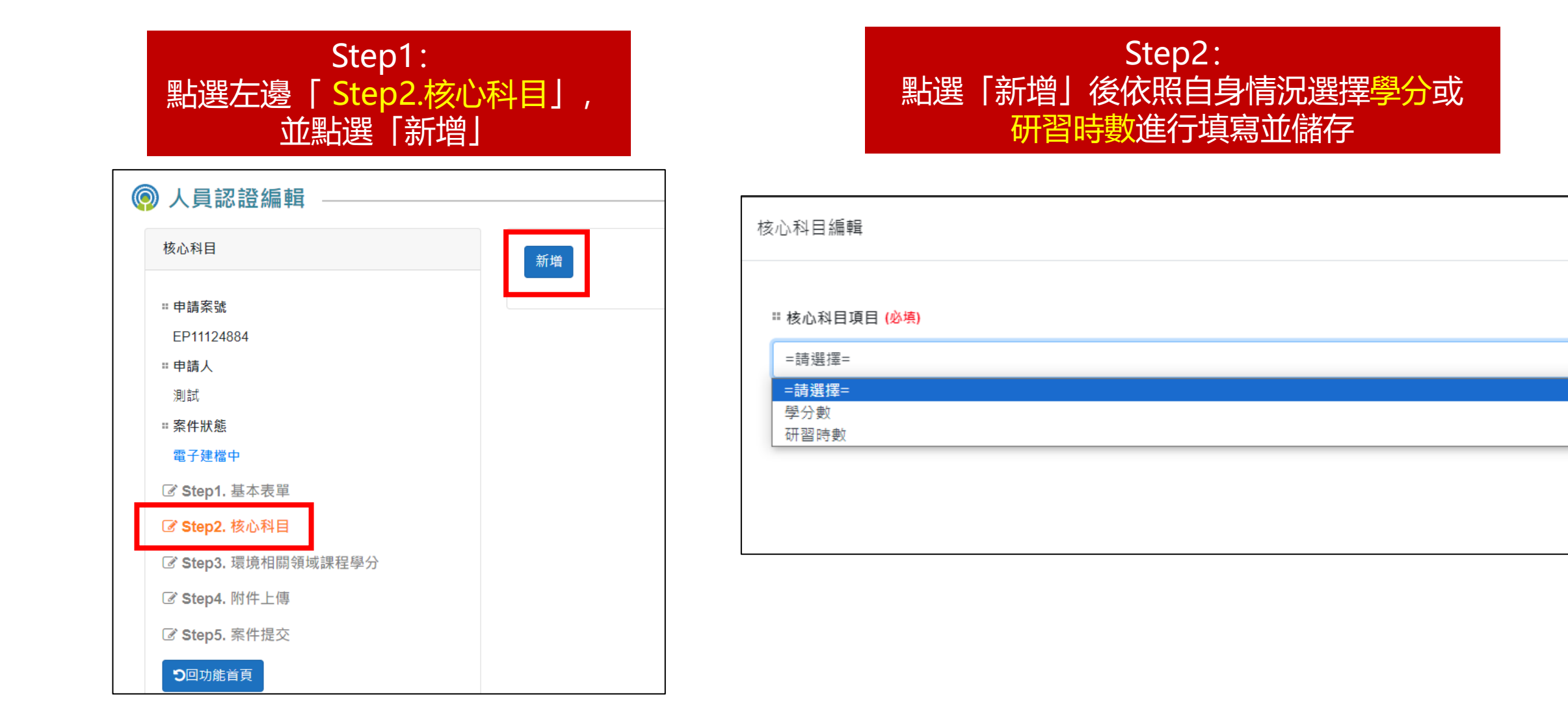

 $\times$ 

÷

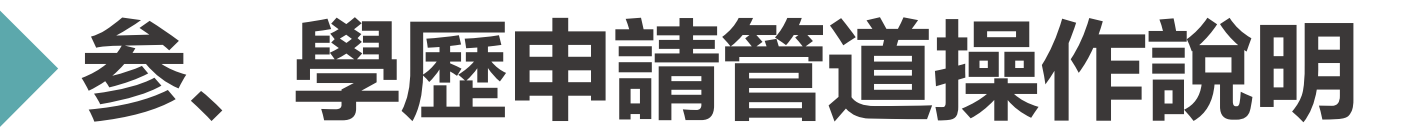

### \*若選擇學分,應注意三種核心科目的學分 數合計至少6學分

### \*若選擇研習時數,應注意研習時數合計須有 30小時以上

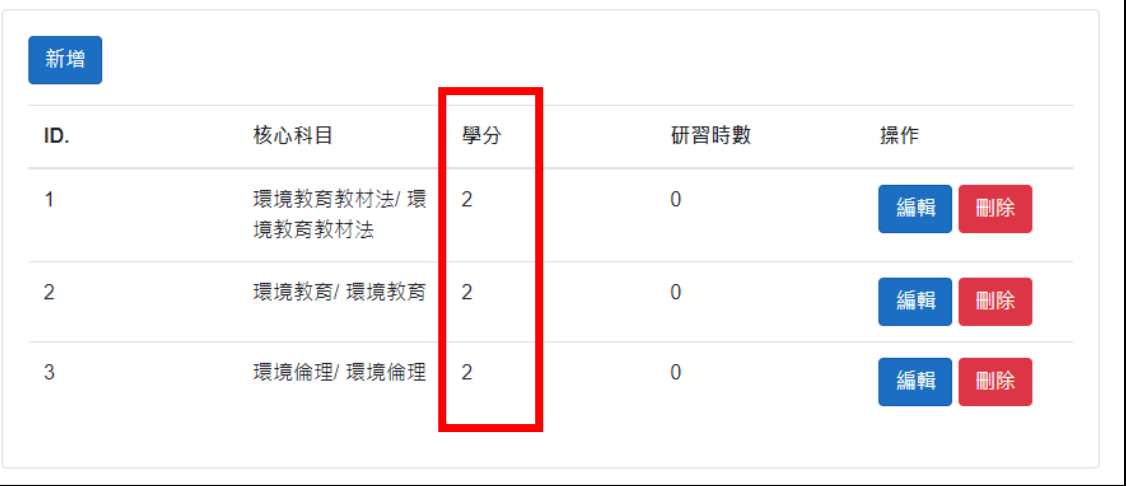

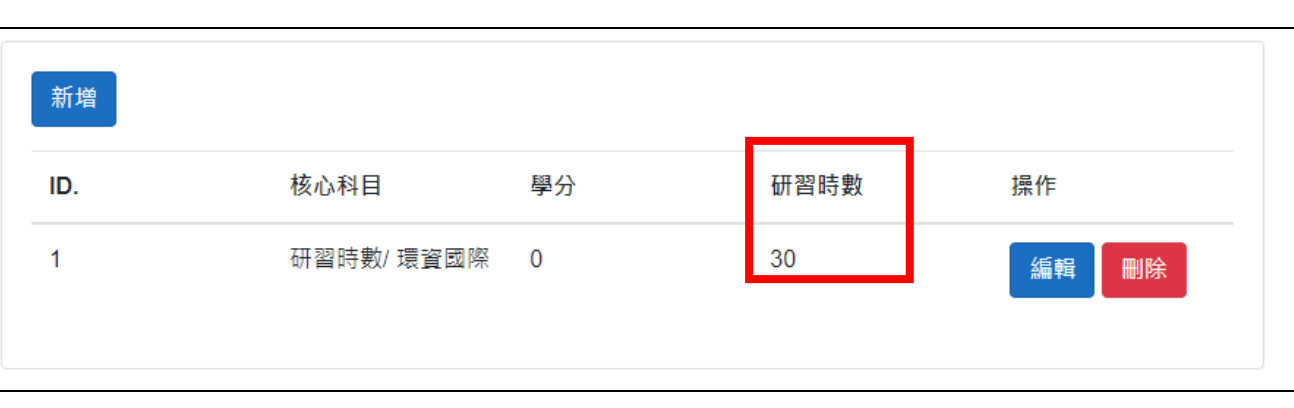

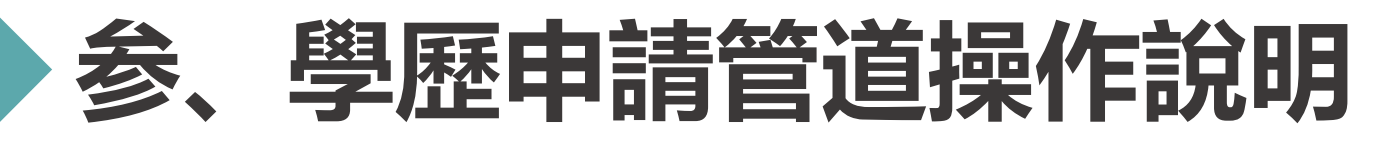

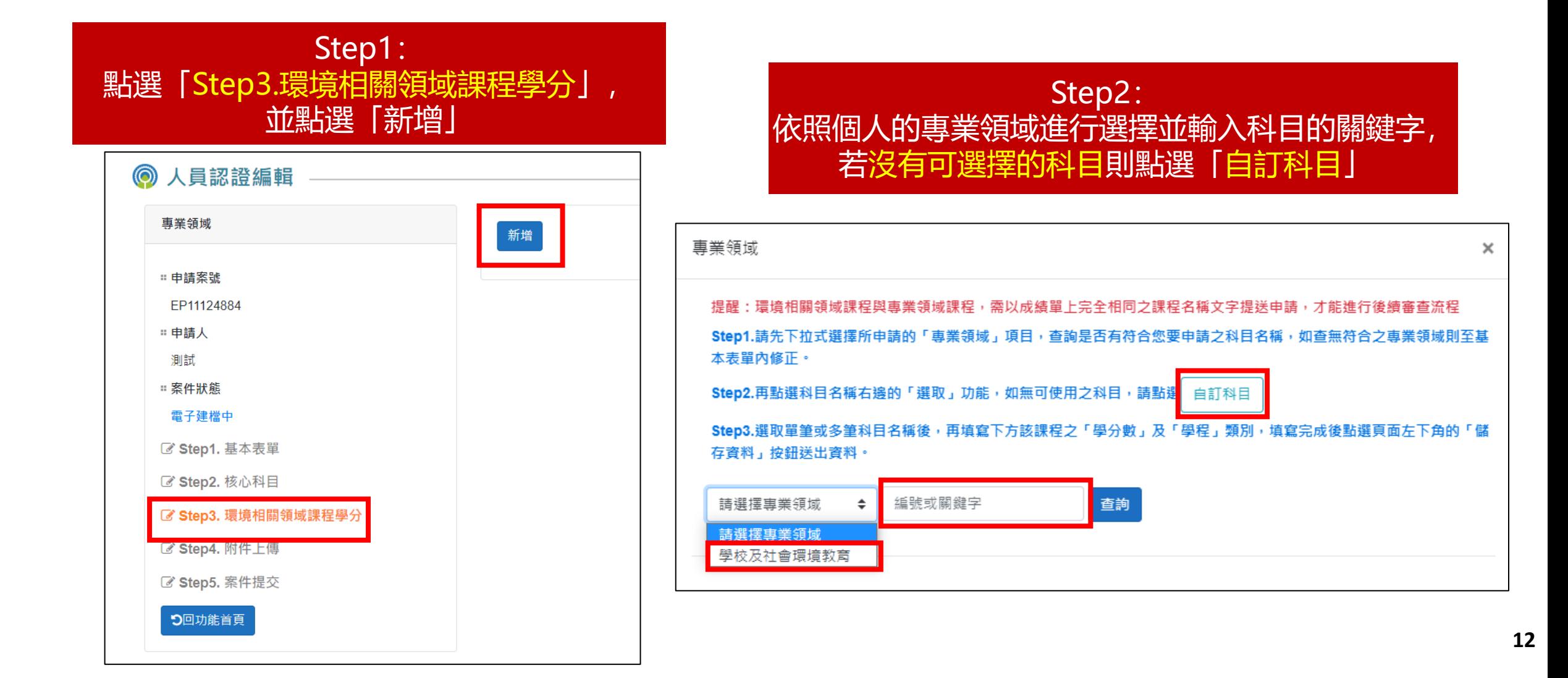

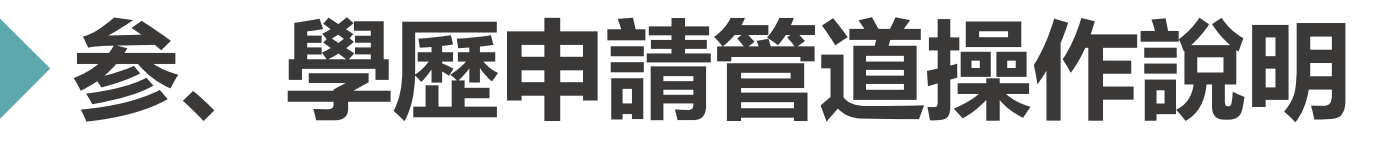

#### Step3: Step4: 找到相對應的專業領域科目後,按下「選取」 系統會自動帶入資料, 輸入修習課程的學分數以及學歷後點選儲存 科目名稱 課程編號 專業領域 車業領域組群 動作 □ 編號 106301 學校及社會環境教育 自然科學概論 選取 106301 101610 學校及社會環境教育 教育與研究 環境教育及管理研究 選取 Ⅱ 車業領域 法 學校及社會環境教育 106550 學校及社會環境教育 教材教法 國小自然科學實驗研 選取 栾. Ⅱ 車業領域組群 106850 學校及社會環境教育 教材教法 環境鄉土資源教學 選取 103650 學校及社會環境教育 教材教法 衛生教育教材教法 選取 ∷ 科目名種 自然科學概論 學校及社會環境教育 環境議題 101550 全球環境議題與永續 選取 發展 ∷學分數 \* 105150 學校及社會環境教育 環境議題 公共藝術與環境永續 選取 發展 2 全球環境變遷 104510 學校及社會環境教意 環境議題 選取 ∷ 學歷 \* 學校及社會環境教意 環境議題 公害問題 104520 選取 碩士 104530 學校及社會環境教育 環境議題 公共衛生教育 選取 儲存 顯示第 1 至 10 項結果,共 159 項 上一頁  $3 \quad 4 \quad 5$  $16$ 下一頁

÷

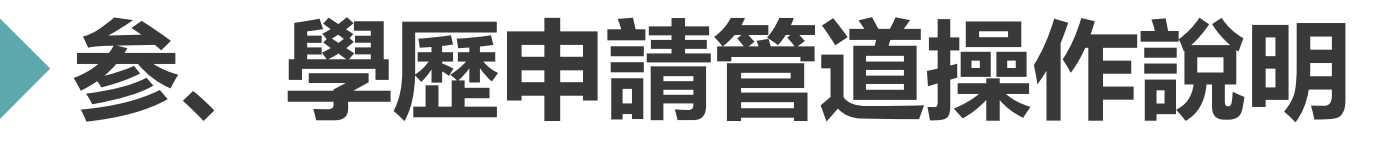

#### Step2: 依序上傳個人照片、身分證正面以及附件所需的檔案 Step1: (「其他」以及「繳費單據」可待日後再填) 點選左邊的「Step4.附件上傳」 **: 附件上值** ◎ 人員認證編輯 注意事項 附件 上傳 □ 上傳個人照片 1.請傳副檔名 為.bmp、.jpg、.jpeg、.png、.gif、.tif、.tiff、.pdf、.doc、.docx、.ppt、.pptx、.xls、.xlsx、.zip、.rar格式檔 【照片規格說明】 □ 申請案號 案。 1.近6個月內1吋彩色半身、正面、脫帽、五官清晰之證件專用照片,不得使用生活照。 EP11124884 2.對焦需清晰且鮮明,高品質,無墨跡或摺痕 2.單檔大小不要超過4MB,總上傳大小不得超過20MB。 : 申請人 3.光源需均勻且不能有陰影或閃光反射在臉部,不能有紅眼。 測試 □ 1.研習時數證明文件 4.眼睛正視相機鏡頭拍攝,兩眼必須張開且清晰可見,表情自然不誇張且嘴巴合閉(請勿露齒)。 :案件狀態 **選擇檔案 未選擇任何檔案** 選擇檔案 未選擇任何檔案 雷子建檔中 ❶ 檔案格式限制為jpg、png、gif。 **6** 檔案大小不能超過3MB。 ■ Step1, 基本表單 = 2.學分證明文件(如:歷年成績表) ■ Step2. 核心科目 選擇檔案 未選擇任何檔案 = 身分證正面 (必填) 区 Step3. 環境相關領域課程學分 選擇檔案 未選擇任何檔案 **■ Step4. 附件上傳** □ 3.其他 ❶ 檔案格式限制為jpg、png、gif。 **1**檔案大小不能超過3MB **び Step5. 茶件提父** 選擇檔案 未選擇任何檔案 D回功能首頁 **… 繳費單據 尚未在繳費階段,不可上傳檔案** ∷4.學位證書 選擇檔案 未選擇任何檔案

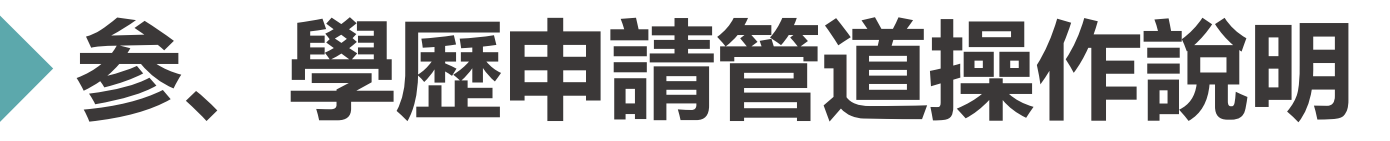

### Step1: 點選「Step5.案件提交」,若上述資料都符合要求 的話,可以直接點選「提交案件」

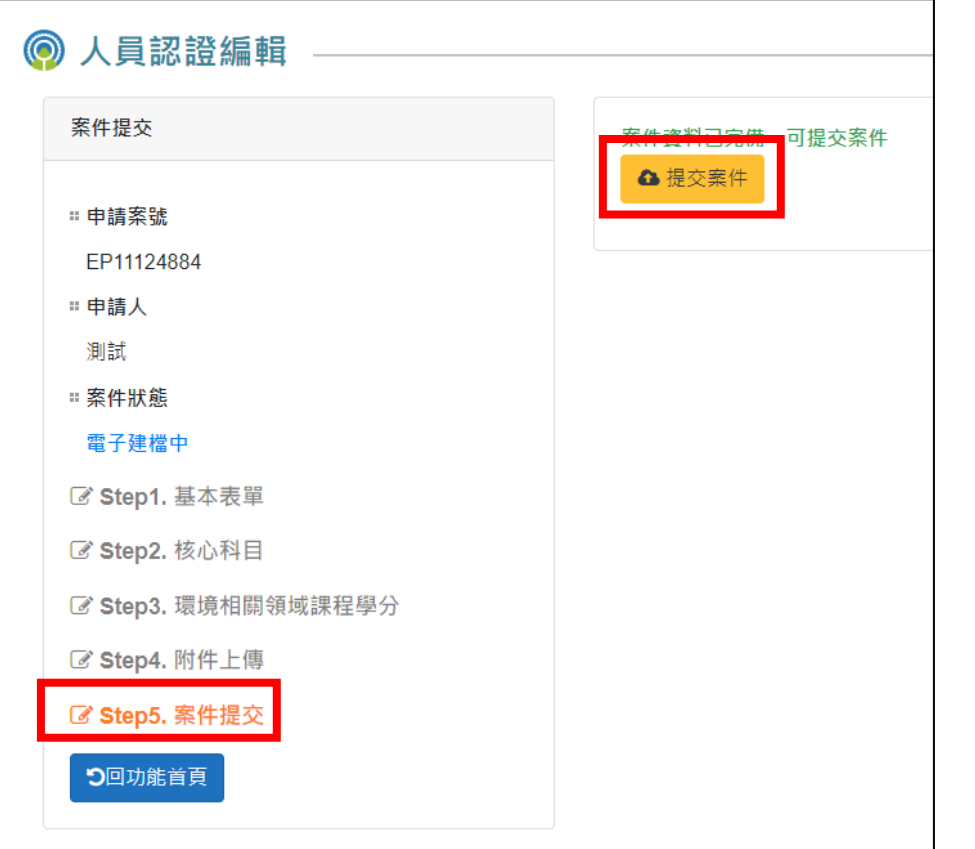

### \*若有資料未符合要求的話,右邊會列出未填寫完整 的資料,請按照指示將資料補齊

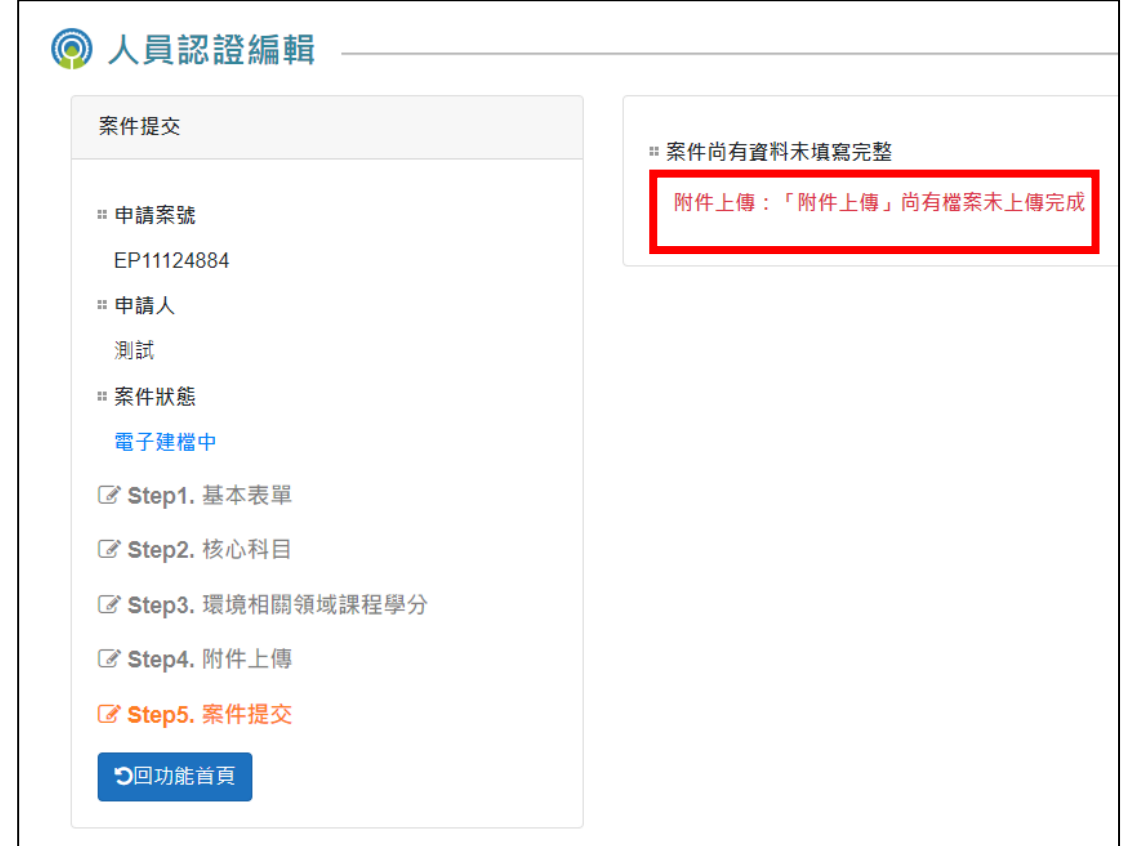

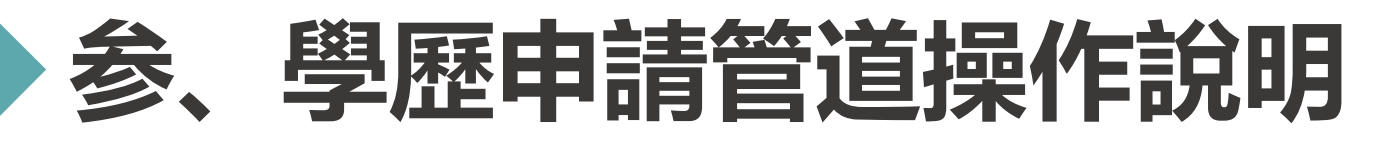

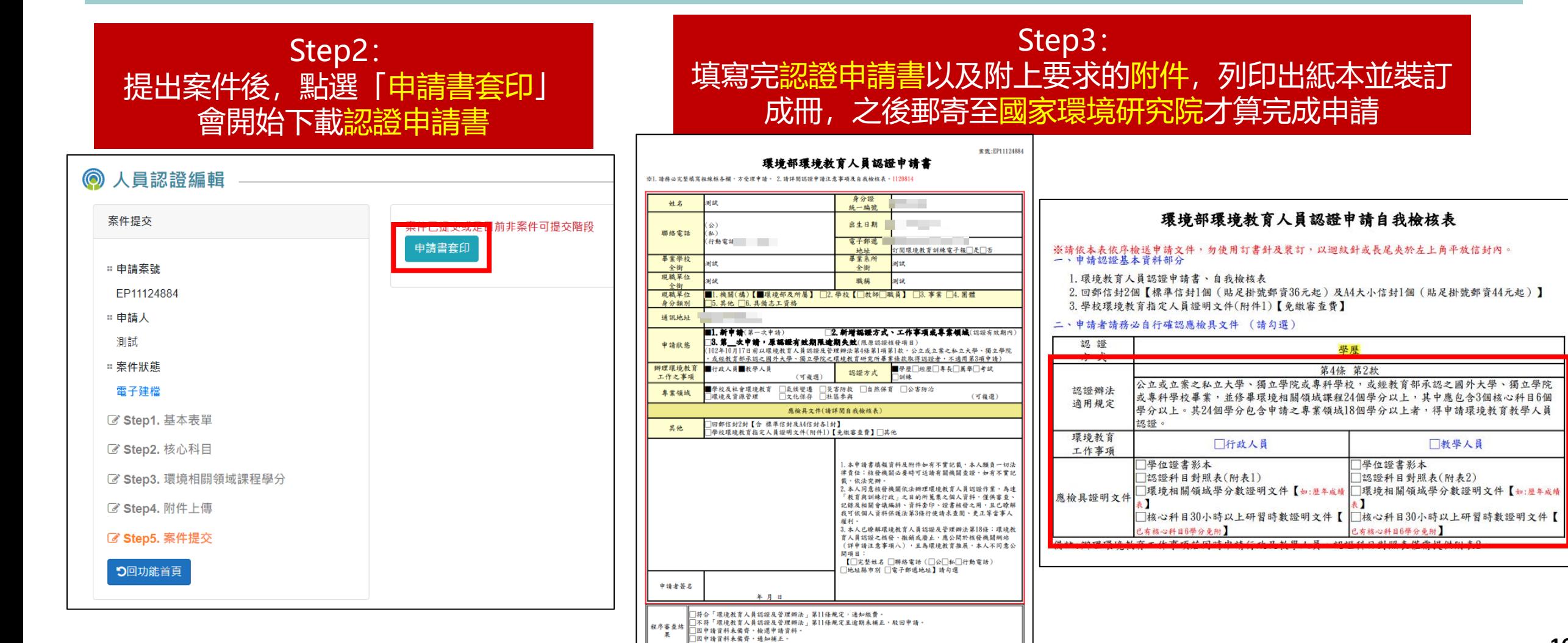

星位主管

查核人:

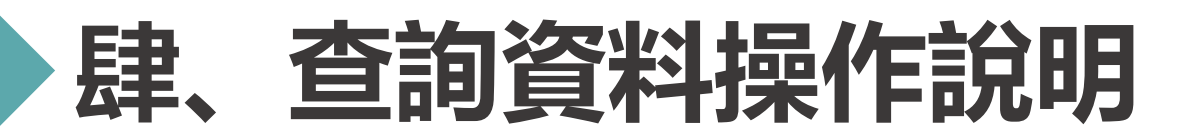

**申請案件登入 >> 資料查詢**

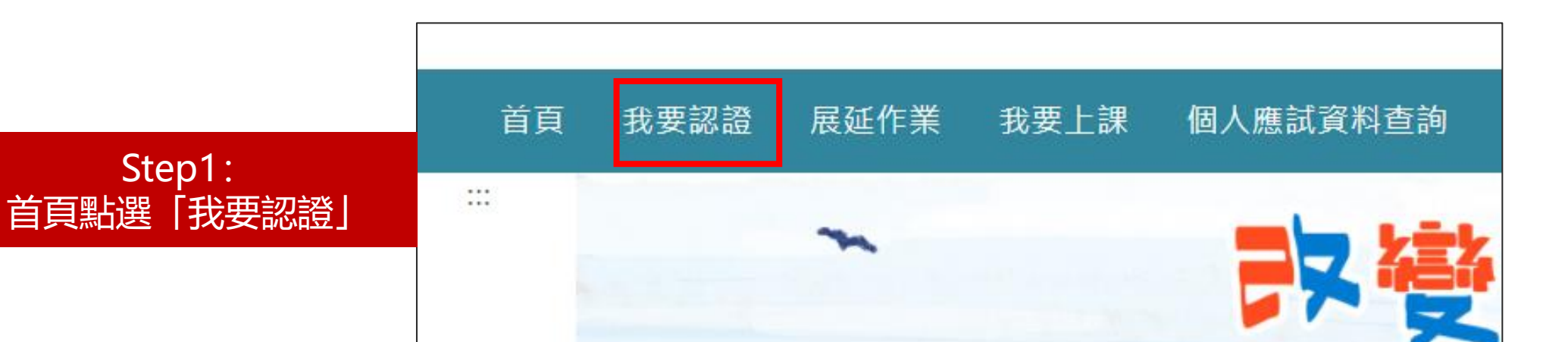

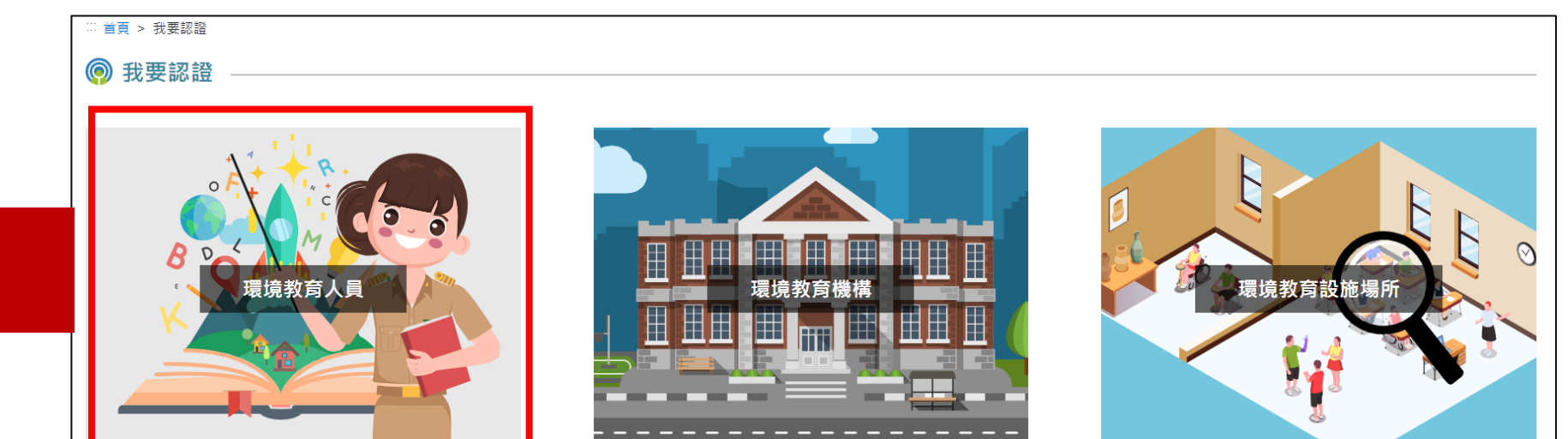

![](_page_17_Picture_4.jpeg)

**17**

![](_page_18_Picture_0.jpeg)

### **申請案件登入 >> 資料查詢**

![](_page_18_Figure_2.jpeg)

![](_page_19_Picture_0.jpeg)

### **申請案件登入 >> 資料查詢**

![](_page_19_Picture_32.jpeg)

# **伍、補正資料操作說明**

Step2:

### **申請案件登入 >> 資料補正**

![](_page_20_Figure_2.jpeg)

![](_page_20_Figure_3.jpeg)

# **伍、補正資料操作說明**

驗說

### **申請案件登入 >> 資料補正**

![](_page_21_Figure_2.jpeg)

![](_page_21_Picture_46.jpeg)

# **伍、補正資料操作說明**

### **申請案件登入 >> 資料補正**

![](_page_22_Picture_46.jpeg)

□外籍人士

![](_page_23_Picture_0.jpeg)

![](_page_23_Picture_1.jpeg)

![](_page_23_Picture_2.jpeg)